# **Grabador de vídeo en red**

**Guía de inicio rápido**

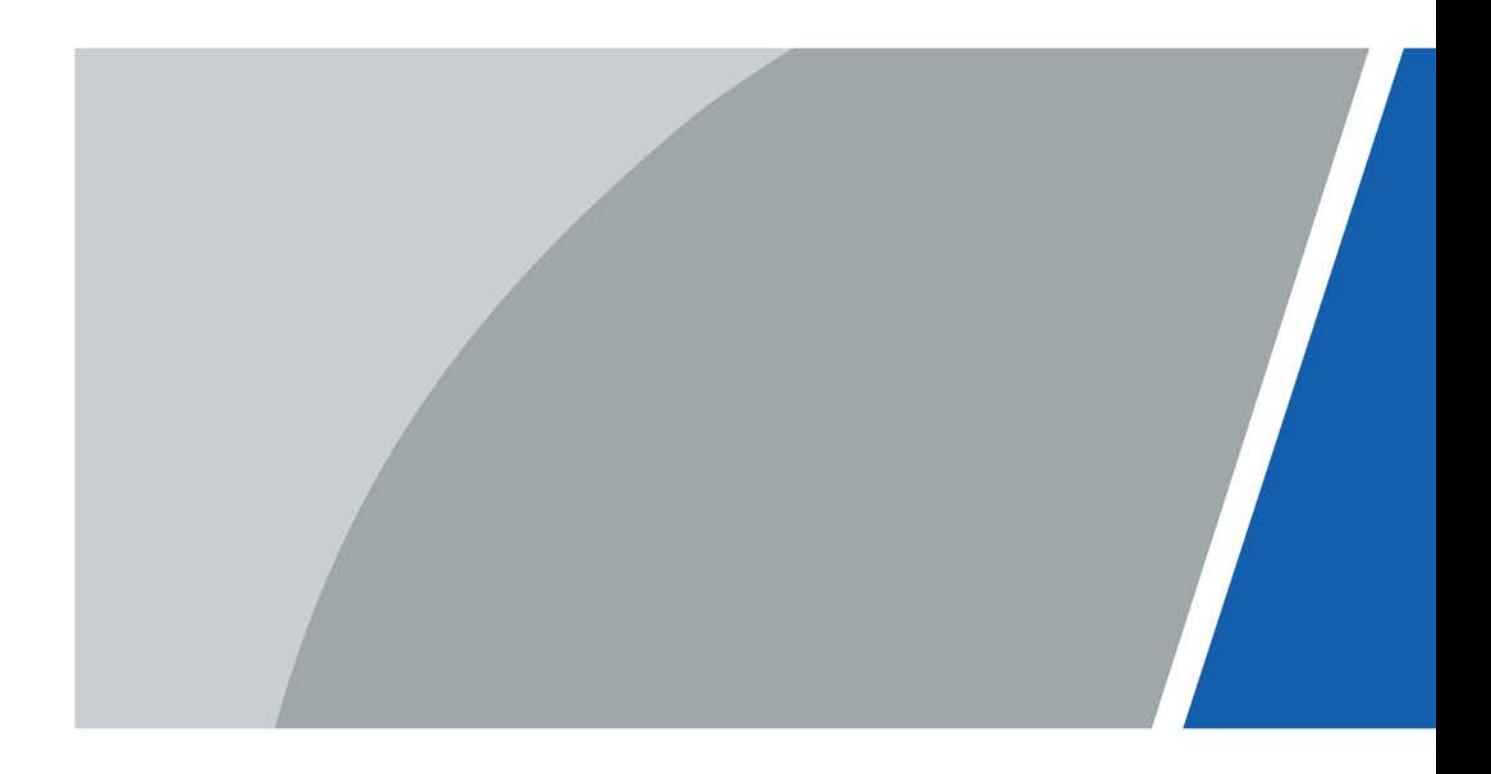

# **Prefacio**

## <span id="page-1-0"></span>General

Esta guía de inicio rápido (en adelante, "el Manual") presenta las funciones y operaciones del dispositivo NVR (en adelante, "el NVR").

### Instrucciones de seguridad

Las siguientes palabras de señalización categorizadas con significado definido pueden aparecer en el Manual.

![](_page_1_Picture_148.jpeg)

## Revisión histórica

![](_page_1_Picture_149.jpeg)

## Aviso de protección de privacidad

Como usuario de NVR o controlador de datos, puede recopilar datos personales de otras personas, como rostro, huellas dactilares, número de placa del automóvil, dirección de correo electrónico, número de teléfono y GPS. Debe cumplir con las leyes y regulaciones locales de protección de la privacidad para proteger los derechos e intereses legítimos de otras personas mediante la implementación de medidas que incluyen, entre otras: proporcionar una identificación clara y visible para informar al interesado la existencia de un área de vigilancia y proporcionar información relacionada. contacto.

## Acerca del Manual

- El Manual es sólo para referencia. Si hay inconsistencia entre el Manual y el producto real, prevalecerá el producto real.
- No somos responsables de ninguna pérdida causada por las operaciones que no cumplan con el Manual.
- $\blacktriangleright$  El Manual se actualizará de acuerdo con las últimas leyes y regulaciones de las regiones relacionadas. Para obtener información detallada, consulte el manual en papel, el CD-ROM, el código QR o nuestro sitio web oficial. Si hay inconsistencia entre el manual en papel y la versión electrónica, prevalecerá la versión electrónica.
- Todos los diseños y software están sujetos a cambios sin previo aviso por escrito. Las actualizaciones del producto pueden causar algunas diferencias entre el producto real y el Manual. Contacta el

Servicio al cliente para obtener el programa más reciente y documentación complementaria.

- Aún así puede haber desviaciones en los datos técnicos, funciones y descripción de operaciones, o errores de impresión. Si hay alguna duda o disputa, consulte nuestra explicación final.
- Actualice el software del lector o pruebe otro software de lectura convencional si no se puede abrir el manual (en formato PDF).
- Todas las marcas comerciales, marcas comerciales registradas y nombres de empresas que aparecen en el Manual son propiedad de sus respectivos dueños.
- Visite nuestro sitio web, comuníquese con el proveedor o con el servicio de atención al cliente si ocurre algún problema al usar el NVR.
- Si hay alguna incertidumbre o controversia, consulte nuestra explicación final.

# <span id="page-3-0"></span>**Salvaguardias y advertencias importantes**

La siguiente descripción es el método de aplicación correcto del NVR. Lea atentamente el manual antes de usarlo para evitar peligros y pérdidas de propiedad. Cumpla estrictamente con el Manual durante la aplicación y consérvelo adecuadamente después de leerlo.

# Requisitos operativos

- Instale las cámaras PoE en interiores.
- No coloque ni instale el NVR en un área expuesta a la luz solar directa o cerca de dispositivos generadores de calor.
- No instale el NVR en un área húmeda, polvorienta o fuliginosa.
- Mantenga su instalación horizontal o instálelo en lugares estables y evite que se caiga.
- No gotee ni salpique líquidos sobre el NVR; No coloque sobre el NVR nada que esté lleno de líquidos para evitar que los líquidos fluyan hacia el NVR.
- Instale el NVR en lugares bien ventilados; no bloquee su abertura de ventilación.
- Utilice el NVR sólo dentro del rango nominal de entrada y salida.
- No desmonte el NVR arbitrariamente.
- Transporte, utilice y almacene el NVR dentro del rango de humedad y temperatura permitido.

## requerimientos de energía

- Utilice baterías según los requisitos. De lo contrario, ¡puede haber riesgo de incendio, explosión o quemaduras en las baterías!
- Para reemplazar las baterías, sólo se pueden utilizar baterías del mismo tipo.
- Deseche las baterías agotadas según las instrucciones.
- Utilice cables eléctricos dentro de las especificaciones nominales recomendadas por las regulaciones locales.
- Utilice un adaptador de corriente estándar compatible con este NVR. De lo contrario, el usuario asumirá las lesiones personales resultantes o los daños al NVR.
- Utilice una fuente de alimentación que cumpla con los requisitos SELV (voltaje extra bajo de seguridad) y suministre energía con un voltaje nominal que cumpla con la fuente de alimentación limitada en IEC60950-1. Para conocer los requisitos específicos de la fuente de alimentación, consulte las etiquetas del dispositivo.
- Los productos con estructura de categoría I se conectarán a una toma de corriente de red, que está equipada con una conexión a tierra de protección.
- El acoplador del aparato es un dispositivo de desconexión. Durante el uso normal, mantenga un ángulo que facilite la operación.

# Tabla de contenido

![](_page_4_Picture_7.jpeg)

# **1 Operaciones Locales**

<span id="page-5-0"></span> $\square$ 

Se pueden encontrar ligeras diferencias en las interfaces de diferentes modelos. Las siguientes cifras son para solo referencia. El producto real prevalecerá.

# <span id="page-5-1"></span>**1.1 Iniciar el NVR**

Antes de iniciar el NVR, asegúrese de que:

- El voltaje de entrada nominal coincide con los requisitos de energía del NVR.
- La conexión del cable de alimentación está lista.
- Para la seguridad del dispositivo, primero conecte el NVR al adaptador de corriente y luego conéctelo a la toma de corriente.
- Utilice siempre corriente estable. Se recomienda utilizar UPS como fuente de energía.

# <span id="page-5-2"></span>**1.2 Inicializando el NVR**

Este tema muestra cómo inicializar el NVR antes de usarlo.

# Información de contexto

Al iniciar por primera vez, debe configurar la información de contraseña para**administración**(por defecto). Para garantizar la seguridad del dispositivo, le recomendamos encarecidamente que guarde correctamente la contraseña de inicio de sesión y la modifique periódicamente.

## Procedimiento

![](_page_5_Picture_97.jpeg)

![](_page_6_Picture_58.jpeg)

Paso 6 Configure la información de contraseña para el administrador del dispositivo y luego haga clic en**Próximo**.

Next

 $\overline{2}$ 

![](_page_7_Picture_73.jpeg)

## Figura 1-3 Configurar la información de contraseña

Tabla 1-1 Información de contraseña

![](_page_7_Picture_74.jpeg)

![](_page_7_Figure_4.jpeg)

Paso 7 (Opcional) Utilice el mouse para dibujar un patrón de desbloqueo y luego vuelva a dibujarlo para confirmarlo.

![](_page_8_Figure_0.jpeg)

Paso 9 Hacer clic**DE ACUERDO**.

# <span id="page-8-0"></span>**1.3 Configuración de la red**

Puede configurar los ajustes básicos de la red, como el modo de red, la versión de IP y la dirección IP del NVR.

![](_page_8_Picture_116.jpeg)

Paso 2 Configurar parámetros. También puede configurar los parámetros de red en el Asistente de inicio.

 $\Box$ 

Figura 1-6 TCP/IP **B** NETWORK  $\blacksquare$   $\blacksquare$   $\clubsuit$   $\clubsuit$   $\clubsuit$   $\clubsuit$   $\heartsuit$   $\clubsuit$  $\sqrt{TCP/IP}$ NIC Name IP Address Network... NIC Member Modify Unbind  $MCL$  $Single NIC$   $1$  $\sim$  13 Apply Back

### Tabla 1-2 Parámetros TCP/IP

![](_page_9_Picture_142.jpeg)

![](_page_10_Picture_143.jpeg)

Paso 3 Hacer clic**DE ACUERDO**.

# <span id="page-10-0"></span>**1.4 Agregar cámara IP**

Puede agregar una cámara IP mediante el resultado de la búsqueda o ingresando manualmente la información de IP.

# $\Box$

Las cámaras que desee agregar deben estar en la misma red que el NVR.

# <span id="page-10-1"></span>**1.4.1 Inicialización de la cámara IP**

El tema muestra cómo inicializar cámaras nuevas o las cámaras después de restaurar los valores predeterminados de fábrica.

## Información de contexto

La cámara IP deberá inicializarse antes de conectarse a un NVR; de lo contrario, la conexión fallará. La inicialización cambiará la contraseña de inicio de sesión y la dirección IP de la cámara IP.

 $\Box$ 

Cuando conecte una cámara al NVR a través del puerto PoE, el NVR inicializará automáticamente el cámara. Y la cámara adopta la contraseña y la información de correo electrónico del NVR de forma predeterminada.

### Procedimiento

Paso 1 Seleccionar**Menú principal**>**Cámara**>**Lista de cámaras**>**Agregar cámara**.

Paso 2 Permitir**No inicializado**y luego haga clic en**Dispositivo de búsqueda**.

|               | Image          |                | Add Camera             | Status                  |                   | Firmware     | Update                          |                |                           |
|---------------|----------------|----------------|------------------------|-------------------------|-------------------|--------------|---------------------------------|----------------|---------------------------|
|               | Encode         |                | IP Address             | $\overline{\mathbf{v}}$ |                   | Search       | $\overline{1}$<br>Uninitialized |                | Initialize                |
|               | Overlay        |                | 105                    | Modify                  | Live              | Status       | IP Address ▲                    |                | Manufact $\left  \right $ |
|               | PTZ            |                | 1                      | v                       | <b>LIVE</b>       | $\checkmark$ | <b>PERMIT DR</b>                |                | Private $\equiv$          |
|               | D/A Conversion |                | $\sqrt{2}$             | ◢                       | <b>LIVE</b>       | $\checkmark$ | <b>The County</b>               |                | Private                   |
|               |                |                | 3                      | ◢                       | <b>LIVE</b>       | $\checkmark$ | <b>CONTRACT</b>                 |                | Private                   |
| $\rightarrow$ | Camera List    |                | $\overline{4}$         | ◢                       | LIVE              | $\checkmark$ | <b>PERMIT</b>                   |                | Private                   |
|               | HDCVI Update   |                | 5                      | ◢                       | <b>LIVE</b>       | $\checkmark$ | 2012/01/12 02:                  |                | Private                   |
|               |                |                | $\,6\,$                | ◢                       | <b>LIVE</b>       | $\checkmark$ | <b>CONTRACTOR</b>               |                | Private                   |
|               |                |                | $\blacktriangleleft$   |                         |                   |              |                                 |                | Þ.                        |
|               |                | $\overline{2}$ | Search Device          | Add                     | Manual Add        |              | Modify IP                       | None<br>Filter | v                         |
|               |                |                |                        |                         |                   |              |                                 |                |                           |
|               |                |                | <b>Added Device</b>    |                         |                   |              |                                 |                |                           |
|               |                |                | Channel                | Modify                  | Delete            | Status       | IP Address                      | Port           | Device Nan                |
|               |                |                | D <sub>8</sub>         | ◢                       | 靣                 | ٠            | <b>ATLANTA</b>                  |                | camera14                  |
|               |                |                |                        |                         |                   |              |                                 |                |                           |
|               |                |                |                        |                         |                   |              |                                 |                |                           |
|               |                |                |                        |                         |                   |              |                                 |                |                           |
|               |                |                |                        |                         |                   |              |                                 |                |                           |
|               |                |                | $\blacktriangleleft$   |                         |                   |              |                                 |                | $\blacktriangleright$     |
|               |                |                |                        |                         |                   |              |                                 |                |                           |
|               |                |                | Delete                 |                         |                   |              |                                 | Import         | Export                    |
|               |                |                | Remaining Bandwidth/To |                         | 0.00Mbps/5.50Mbps |              |                                 |                |                           |
|               |                |                |                        |                         |                   |              |                                 |                |                           |

Figura 1-7 Buscar dispositivo no inicializado

![](_page_11_Figure_2.jpeg)

![](_page_11_Figure_3.jpeg)

![](_page_11_Picture_38.jpeg)

![](_page_11_Figure_5.jpeg)

Etapa 4 Aplique la contraseña y la información de correo electrónico a la cámara IP.

● Utilice la configuración del NVR.

1. Seleccione**Usando la contraseña actual del dispositivo y la información de correo electrónico.**.

![](_page_12_Picture_43.jpeg)

2. Haga clic**Próximo**.

● Establezca manualmente la contraseña y la información de correo electrónico.

1. Cancelar**Usando la contraseña actual del dispositivo y la información de correo electrónico.**.

Figura 1-10 Establecer contraseña

![](_page_12_Picture_44.jpeg)

2. Establecer contraseña.

Tabla 1-3 Contraseña

| Parámetro            | Descripción                                                                                              |
|----------------------|----------------------------------------------------------------------------------------------------|
| Usuario              | El valor predeterminado esadministracióneso no se puede cambiar.                                         |
| Contraseña           | La nueva contraseña se puede configurar de 8 a 32 caracteres y contiene                                  |
|                      | al menos dos tipos de números, letras y caracteres especiales (excluyendo<br>"", """, ";", ":" y "&").   |
| confirmar Contraseña | Ingrese una contraseña segura de acuerdo con la indicación de la barra de seguridad de la<br>contraseña. |

3. Haga clic**Próximo**.

4. Ingrese una dirección de correo electrónico y haga clic**Próximo**.

Figura 1-11 Establecer información de correo electrónico

![](_page_13_Picture_96.jpeg)

Paso 5 Configure la dirección IP de la cámara.

● Seleccionar**DHCP**si hay un servidor DHCP implementado.

● Seleccionar**Estático**y luego ingrese la dirección IP, la máscara de subred, la puerta de enlace predeterminada y el valor incremental.

## $\Box$

Establezca el valor incremental cuando necesite cambiar las direcciones IP de varias cámaras

de una sola vez. El NVR agregará gradualmente el valor a la cuarta sección de la IP

dirección cuando asigne direcciones IP para esas cámaras.

![](_page_14_Picture_67.jpeg)

# <span id="page-14-0"></span>**1.4.2 Agregar cámara IP por resultado de búsqueda**

Requisitos previos

Asegúrese de que las cámaras que desea agregar ya se hayan inicializado y conectado a la red correcta.

## Procedimiento

Paso 1 Seleccionar**Menú principal**>**CÁMARA**>**Lista de cámaras**>**Agregar cámara**. Hacer clic

Paso 2 **Dispositivo de búsqueda**.

![](_page_15_Picture_35.jpeg)

**Dispositivo agregado**lista.

![](_page_16_Picture_0.jpeg)

#### Puede seleccionar más de una casilla de verificación y agregar cámaras en lotes.

![](_page_16_Picture_97.jpeg)

Figura 1-14 Agregar cámara IP por resultado de búsqueda

### Resultado

- $\bullet$  Si el estado de la cámara agregada es verde  $\bullet$  ), indica que la cámara se agregó correctamente al (NVR.
- $\bullet$  Si el estado de la cámara agregada es rojo (  $\qquad \bullet$  ), indica fallo de conexión entre la cámara y el NVR. Verifique los parámetros de la cámara, como contraseña, protocolo y número de canal, y luego intente agregarlos nuevamente.

# <span id="page-16-0"></span>**1.4.3 Agregar cámara IP manualmente**

Puede agregar una cámara IP mediante información de IP al mismo tiempo.

#### Requisitos previos

Asegúrese de que las cámaras que desea agregar ya se hayan inicializado y conectado a la red correcta.

Procedimiento

![](_page_16_Picture_98.jpeg)

|      |                  |                      | . פי                |                        |             |                              |               |                    |                |                           |
|------|------------------|----------------------|---------------------|------------------------|-------------|------------------------------|---------------|--------------------|----------------|---------------------------|
|      | <b>EX</b> CAMERA |                      |                     | 兮                      | $\equiv$    | *<br>$\overline{\mathbf{U}}$ | $\frac{1}{2}$ |                    | LIVE           | ▲ 0 - 盟                   |
|      | Image            | Add Camera           |                     | Status                 |             | Firmware                     |               | Update             |                |                           |
|      | Encode           |                      | IP Address          |                        |             | Search                       |               | Uninitialized      |                | Initialize                |
|      | Overlay          | 105                  |                     | Modify                 | Live        |                              | Status        | IP Address ▲       |                | Manufact $\blacktriangle$ |
|      | <b>PTZ</b>       | -1                   |                     | ◢                      | LIVE        |                              | ✓             | <b>COLLEGE</b>     |                | Private $\equiv$          |
|      | D/A Conversion   | $\overline{2}$       |                     | ◢                      | <b>LIVE</b> |                              | ✓             | <b>DISTURBANCE</b> |                | Private                   |
|      |                  | 3                    |                     | ◢                      | LIVE        |                              | $\checkmark$  | <b>CONTRACT</b>    |                | Private                   |
| $\,$ | Camera List      | $\overline{4}$       |                     | ◢                      | LIVE        |                              | ✓             | <b>COLLEGE</b>     |                | Private                   |
|      | HDCVI Update     | $5\phantom{.}$       |                     | ◢                      | <b>LIVE</b> |                              | ✓             | <b>COLORADO</b>    |                | Private                   |
|      |                  | 6                    |                     | ◢                      | LIVE        |                              | $\checkmark$  | <b>CONTRACTOR</b>  |                | Private                   |
|      |                  | $\blacktriangleleft$ |                     |                        |             |                              |               |                    |                | Þ.                        |
|      |                  |                      |                     |                        |             |                              |               |                    |                |                           |
|      |                  |                      | Search Device       | Add                    |             | Manual Add                   | Modify IP     |                    | None<br>Filter | $\blacktriangledown$      |
|      |                  |                      | <b>Added Device</b> |                        |             |                              |               |                    |                |                           |
|      |                  |                      | Channel             | Modify                 | Delete      | Status                       | IP Address    |                    | Port           | Device Nan                |
|      |                  | D <sub>8</sub>       |                     | ◢                      | 亩           | ٠                            | 10,000        |                    |                | camera14                  |
|      |                  |                      |                     |                        |             |                              |               |                    |                |                           |
|      |                  |                      |                     |                        |             |                              |               |                    |                |                           |
|      |                  |                      |                     |                        |             |                              |               |                    |                |                           |
|      |                  |                      |                     |                        |             |                              |               |                    |                |                           |
|      |                  | $\blacktriangleleft$ |                     |                        |             |                              |               |                    |                | $\blacktriangleright$     |
|      |                  |                      |                     |                        |             |                              |               |                    |                |                           |
|      |                  |                      | Delete              |                        |             |                              |               |                    | Import         | Export                    |
|      |                  |                      |                     | Remaining Bandwidth/To |             | 0.00Mbps/5.50Mbps            |               |                    |                |                           |
|      |                  |                      |                     |                        |             |                              |               |                    |                |                           |
|      |                  |                      |                     |                        |             |                              |               |                    |                |                           |
|      |                  |                      |                     |                        |             |                              |               |                    |                |                           |

Figura 1-15 Agregar manualmente

Paso 3 En elAgregar manualmentecuadro de diálogo, configure los parámetros.

![](_page_18_Picture_108.jpeg)

### Figura 1-16 Configurar parámetros de adición manual

Tabla 1-4 Parámetros de adición manual

| <b>Parámetro</b>            | Descripción                                                                                                    |
|-----------------------------|----------------------------------------------------------------------------------------------------|
| Canal                       | Desde elCanalEn la lista desplegable, seleccione el canal que desea usar en el<br>NVR para conectar el dispositivo remoto.                                                                                                    |
| Fabricante                  | Desde elFabricantelista desplegable, seleccione el fabricante del<br>dispositivo remoto.                                                                                                    |
|                             | En el <b>Dirección IP</b> , ingrese la dirección IP de la cámara IP.                                                                                                    |
| Dirección IP                | Cambie el valor predeterminado (192.168.0.0) al que el sistema no puede<br>conectarse.                                                                                                    |
| <b>Puerto RTSP</b>          | El valor predeterminado es 554. Puede cambiar el valor según sea necesario.                                                                                                    |
| Puerto HTTP                 | El valor predeterminado es 80. Puede cambiar el valor según sea necesario.<br>Si ingresa otro valor, por ejemplo, 70, entonces deberá ingresar 70 después de la<br>dirección IP al iniciar sesión en el NVR mediante el navegador. |
| Puerto TCP                  | El valor predeterminado es 37777. Puede cambiar el valor según sea necesario.                                                                                                    |
| Nombre de usuario           | Ingrese el nombre de usuario del dispositivo remoto.                                                                                                    |
| Contraseña                  | Ingrese la contraseña del usuario para el dispositivo remoto.                                                                                                    |
| Número de canal remoto      | Ingrese el número del canal remoto del dispositivo remoto que desea agregar.                                                                                                    |
| Estrategia de decodificador | En elEstrategia de decodificadorlista, seleccionePor defecto, Tiempo real, oFluidosegún sea necesario.                                                                                                    |

![](_page_19_Picture_156.jpeg)

Etapa 4 Hacer clic**DE ACUERDO**.

## <span id="page-19-0"></span>**1.5 Configuración del cronograma de almacenamiento de videos grabados**

De forma predeterminada, todas las cámaras graban vídeos continuamente las 24 horas del día. Puede modificar la configuración según sea necesario.

![](_page_19_Picture_4.jpeg)

También puede configurar el programa de almacenamiento en el Asistente de inicio.

#### Procedimiento

Paso 1 Seleccionar**Menú principal**>**ALMACENAMIENTO**>**Cronograma**>**Registro**.

![](_page_19_Figure_9.jpeg)

## Figura 1-17 Programa de registro

Paso 2 Configurar parámetros.

### Tabla 1-5 Parámetros de registro

![](_page_20_Picture_194.jpeg)

![](_page_21_Picture_146.jpeg)

# <span id="page-21-0"></span>**1.6 Configuración de ajustes P2P**

Puede utilizar el código QR para conectar un teléfono inteligente al NVR para su gestión.

 $\Box$ 

Asegúrese de que el NVR esté conectado a Internet y, en caso afirmativo, en el**Estado**caja del P2P interfaz, muestra**En línea**.

## <span id="page-21-1"></span>**1.6.1 Habilitación de la función P2P**

Debe ingresar a la interfaz P2P para habilitar la función P2P y escanear el código QR para descargar la aplicación del teléfono inteligente.

Paso 1 Seleccionar**Menú principal**>**RED**>**P2P**.

Figura 1-18 P2P

![](_page_21_Picture_9.jpeg)

Paso 3 Hacer clic**Aplicar**

# <span id="page-22-0"></span>**1.6.2 Agregar el NVR al cliente de teléfono inteligente**

Este tema toma la adición del NVR al cliente de teléfono inteligente como ejemplo para la administración de teléfonos inteligentes.

![](_page_22_Picture_2.jpeg)

Paso 3 Seleccione, ingrese un nombre y contraseña para el NVR y luego toqueAhorrar.

![](_page_23_Picture_0.jpeg)

# <span id="page-23-0"></span>**1.7 Detección de movimiento inteligente**

Este tema muestra cómo configurar la detección de movimiento inteligente (SMD).

# Información de contexto

La Detección de Movimiento Inteligente (SMD) es una función de monitoreo ideal para áreas poco pobladas donde desea una alerta de personas o vehículos en cualquier lugar de la escena sin tener que establecer reglas ni trazar líneas.

## Procedimiento

Paso 1 Seleccionar**Menú principal**>**AI**>**Parámetro**>**SMD**.

![](_page_24_Picture_102.jpeg)

Figura 1-21 SMD

Paso 2 Seleccione y habilite un canal y luego configure los parámetros.

| `abla |
|-------|
|-------|

![](_page_24_Picture_103.jpeg)

![](_page_25_Picture_158.jpeg)

# <span id="page-25-0"></span>**1.8 Vista en vivo**

Después de iniciar sesión, el sistema pasa al modo de visualización en vivo de múltiples canales de forma predeterminada. Podrás visualizar el vídeo de seguimiento de cada canal. Tenga en cuenta que el número de ventanas mostradas puede variar según el modelo.

## modelar.

Para ingresar a la pantalla de visualización en vivo desde otras interfaces, haga clic en en la parte superior derecha de la pantalla.

![](_page_26_Picture_3.jpeg)

Figura 1-22 Vista en vivo

Pantalla de visualización en vivo

Puede ver el vídeo en vivo de las cámaras conectadas a través de cada canal en la pantalla.

- De forma predeterminada, la hora del sistema, el nombre del canal y el número del canal se muestran en cada ventana de canal. Esta configuración se puede configurar seleccionando**Menú principal**>**CÁMARA**>**Cubrir**> **Cubrir**.
- La cifra en la esquina inferior derecha representa el número de canal. Si se cambia la posición del canal o se modifica el nombre del canal, puede reconocer el número del canal por esta cifra y luego realizar operaciones como consulta de grabación y reproducción.

<span id="page-26-0"></span>Para conocer los iconos que se muestran en cada canal, consulte la T[abla 1-7.](#page-26-0)

![](_page_26_Picture_89.jpeg)

#### Tabla 1-7 Descripción del icono

# <span id="page-27-0"></span>**1.9 Reproducción de grabación**

Para reproducir una grabación, puede seleccionar**Menú principal**>**Reproducción**o haga clic derecho en la interfaz de visualización en vivo y seleccione**Buscar**.

![](_page_27_Figure_2.jpeg)

![](_page_27_Figure_3.jpeg)

# ΙI

Para obtener detalles sobre las instrucciones en la interfaz principal de reproducción, consulte Manual de usuario.

#### Reproducción instantánea

### Puede reproducir los 5 minutos anteriores a 60 minutos del vídeo grabado.

Al hacer clic en , se muestra la interfaz de reproducción instantánea. La reproducción instantánea tiene las siguientes

características:

- Mueve el control deslizante para elegir la hora a la que quieres empezar a jugar.
- Reproducir, pausar y cerrar la reproducción.
- La información como el nombre del canal y el ícono de estado de grabación están ocultos durante la reproducción instantánea y no se mostrarán hasta que se salga.
- Durante la reproducción, no se permite el cambio de diseño de división de pantalla.

Para cambiar el tiempo de reproducción, seleccione**Menú principal**>**SISTEMA**>**General**>**Básico**, en el**Juego instantáneo** , ingrese el tiempo que desea reproducir.

![](_page_28_Picture_39.jpeg)

Reproducción de búsqueda inteligente

Durante la reproducción, puede analizar un área determinada para determinar si se produjo algún evento de detección de movimiento. El sistema mostrará las imágenes con eventos de movimiento del video grabado.

![](_page_28_Picture_3.jpeg)

Esta función es sólo para algunos productos de la serie.

Para utilizar la función de búsqueda inteligente, debe habilitar la detección de movimiento para el canal seleccionando**Menú principal**>**ALARMA**>**Detección de vídeo**>**Detección de movimiento**.

# **2 Iniciar sesión en la web**

<span id="page-29-0"></span>La web proporciona la mayoría de las funciones en la GUI local. Puede iniciar sesión en la web para administrar el NVR según sea necesario.

# $\Box$

Se pueden encontrar ligeras diferencias en las interfaces de diferentes modelos. Las siguientes cifras son para solo referencia. El producto real prevalecerá.

## Procedimiento

Paso 1

Abra el navegador e ingrese la dirección IP del NVR y luego presione la tecla Enter. Ingrese el

Paso 2 nombre de usuario y la contraseña.

![](_page_29_Picture_77.jpeg)

Paso 3 Hacer clicAcceso.

# <span id="page-30-0"></span>**Apéndice 1 Recomendaciones de ciberseguridad**

La ciberseguridad es más que una simple palabra de moda: es algo que pertenece a todos los dispositivos conectados a Internet. La videovigilancia IP no es inmune a los riesgos cibernéticos, pero tomar medidas básicas para proteger y fortalecer las redes y los dispositivos conectados los hará menos susceptibles a los ataques. A continuación se presentan algunos consejos y recomendaciones sobre cómo crear un sistema de seguridad más seguro.

#### **Acciones obligatorias a tomar para la seguridad de la red de equipos básicos:**

1. Utilice contraseñas seguras

Consulte las siguientes sugerencias para establecer contraseñas:

- La longitud no debe ser inferior a 8 caracteres;
- Incluya al menos dos tipos de personajes; los tipos de caracteres incluyen letras mayúsculas y minúsculas, números y símbolos;
- No contener el nombre de la cuenta o el nombre de la cuenta en orden inverso;
- No utilice caracteres continuos, como 123, abc, etc.;
- $\bullet$  No utilice caracteres superpuestos, como 111, aaa, etc.;

2. Actualice el firmware y el software cliente a tiempo

- De acuerdo con el procedimiento estándar en la industria tecnológica, recomendamos mantener actualizado el firmware de su equipo (como NVR, DVR, cámara IP, etc.) para garantizar que el sistema esté equipado con los últimos parches y correcciones de seguridad. Cuando el equipo está conectado a la red pública, se recomienda habilitar el**verificación automática de actualizaciones**función para obtener información oportuna de las actualizaciones de firmware publicadas por el fabricante.
- Le sugerimos que descargue y utilice la última versión del software del cliente.

### **Recomendaciones "es bueno tener" para mejorar la seguridad de la red de su equipo:**

### 1. Protección física

Le sugerimos que realice protección física a los equipos, especialmente a los dispositivos de almacenamiento. Por ejemplo, coloque el equipo en una sala de computadoras y un gabinete especiales, e implemente permisos de control de acceso y administración de claves bien hechos para evitar que personal no autorizado lleve a cabo contactos físicos como daños en el hardware, conexión no autorizada de equipos extraíbles (como discos flash USB). , puerto serie), etc.

2. Cambie las contraseñas con regularidad

Le sugerimos que cambie las contraseñas con regularidad para reducir el riesgo de que las adivinen o las descifren. 3. Establecer y actualizar contraseñas Restablecer información oportuna

El equipo admite la función de restablecimiento de contraseña. Configure la información relacionada para restablecer la contraseña a tiempo, incluido el buzón del usuario final y las preguntas sobre protección de contraseña. Si la información cambia, modifíquela a tiempo. Al configurar preguntas de protección con contraseña, se sugiere no utilizar aquellas que puedan adivinarse fácilmente.

4. Habilite el bloqueo de cuenta

La función de bloqueo de cuenta está habilitada de forma predeterminada y le recomendamos mantenerla activada para garantizar la seguridad de la cuenta. Si un atacante intenta iniciar sesión con la contraseña incorrecta varias veces, se bloquearán la cuenta correspondiente y la dirección IP de origen.

5. Cambie HTTP predeterminado y otros puertos de servicio

Le sugerimos que cambie HTTP predeterminado y otros puertos de servicio a cualquier conjunto de números entre 1024 y 65535, lo que reduce el riesgo de que personas ajenas puedan adivinar qué puertos está utilizando.

### 6. Habilite HTTPS

Le sugerimos habilitar HTTPS, para que visite el servicio web a través de un canal de comunicación seguro.

7. Habilitar la lista de permitidos

Le sugerimos que habilite la función de lista permitida para evitar que todos, excepto aquellos con direcciones IP específicas, accedan al sistema. Por lo tanto, asegúrese de agregar la dirección IP de su computadora y la dirección IP del equipo adjunto a la lista de permitidos.

8. Vinculación de direcciones MAC

Le recomendamos vincular la dirección IP y MAC de la puerta de enlace al equipo, reduciendo así el riesgo de suplantación de ARP.

9. Asigne cuentas y privilegios de manera razonable

De acuerdo con los requisitos comerciales y de administración, agregue usuarios de manera razonable y asígneles un conjunto mínimo de permisos.

10. Deshabilite los servicios innecesarios y elija modos seguros

Si no es necesario, se recomienda desactivar algunos servicios como SNMP, SMTP, UPnP, etc., para reducir riesgos.

Si es necesario, se recomienda encarecidamente que utilice modos seguros, incluidos, entre otros, los siguientes servicios:

- SNMP: elija SNMP v3 y configure contraseñas de cifrado y contraseñas de autenticación seguras.
- SMTP: elija TLS para acceder al servidor de buzones.
- FTP: elija SFTP y configure contraseñas seguras.
- Punto de acceso AP: elija el modo de cifrado WPA2-PSK y configure contraseñas seguras.

## 11. Transmisión cifrada de audio y vídeo

Si el contenido de sus datos de audio y video es muy importante o confidencial, le recomendamos que utilice la función de transmisión cifrada para reducir el riesgo de que los datos de audio y video sean robados durante la transmisión.

Recordatorio: la transmisión cifrada provocará cierta pérdida en la eficiencia de la transmisión.

### 12. Auditoría segura

- Verifique a los usuarios en línea: le sugerimos que verifique a los usuarios en línea con regularidad para ver si el NVR ha iniciado sesión sin autorización.
- Verifique el registro del equipo: al ver los registros, puede conocer las direcciones IP que se utilizaron para iniciar sesión en sus dispositivos y sus operaciones clave.
- 13. Registro de red

Debido a la capacidad de almacenamiento limitada del equipo, el registro almacenado es limitado. Si necesita guardar el registro durante un período prolongado, se recomienda habilitar la función de registro de red para garantizar que los registros críticos estén sincronizados con el servidor de registro de red para su seguimiento.

#### 14. Construya un entorno de red seguro

Para garantizar mejor la seguridad de los equipos y reducir los posibles riesgos cibernéticos, recomendamos:

- Deshabilite la función de asignación de puertos del enrutador para evitar el acceso directo a los dispositivos de la intranet desde la red externa.
- $\bullet$  La red debe dividirse y aislarse según las necesidades reales de la red. Si no hay requisitos de comunicación entre dos subredes, se sugiere utilizar VLAN, red GAP y otras tecnologías para particionar la red, a fin de lograr el

efecto de aislamiento de la red.

- Establezca el sistema de autenticación de acceso 802.1x para reducir el riesgo de acceso no autorizado a redes privadas.
- 15. Se recomienda que habilite el firewall de su dispositivo o la función de lista de bloqueo y lista de permitidos para reducir el riesgo de que su dispositivo pueda ser atacado.